# **Scholar Basics Fall 2015**

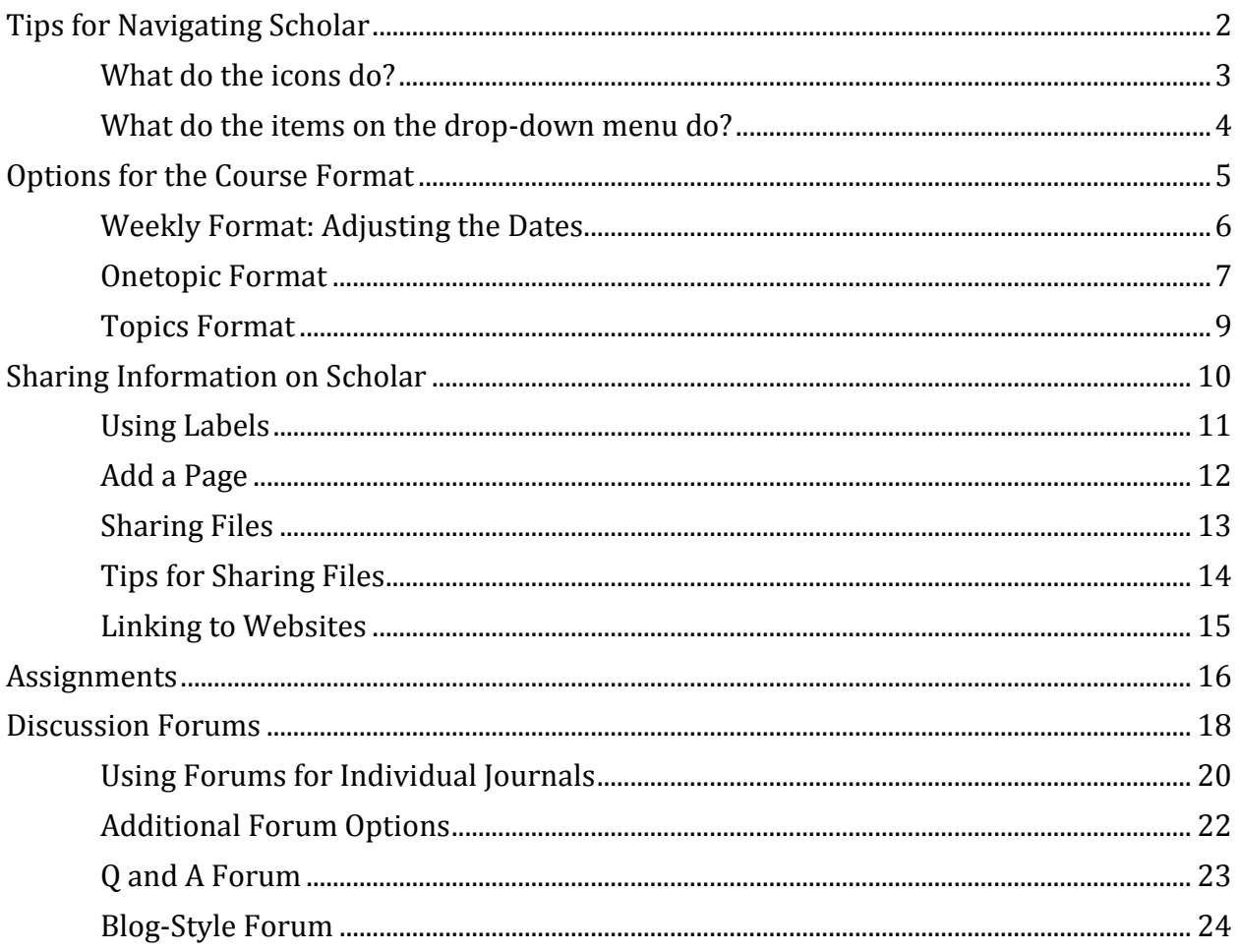

# **Tips for Navigating Scholar**

Scholar offers *many* menus on the left hand side of the window. You can create more screen space, by docking all the menus.

#### **Undocked menu Docked menus**

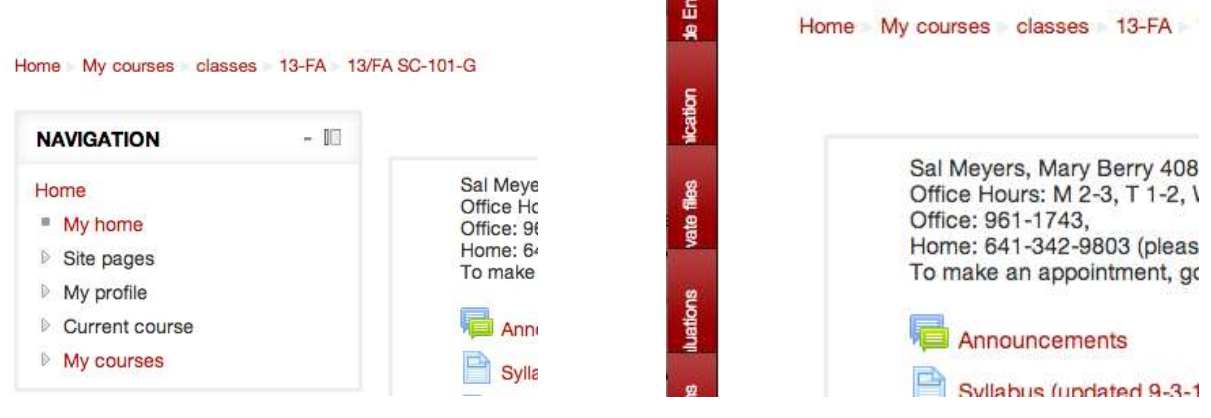

To dock a menu, click this icon:  $\mathbb{I}$ .

You can also hide the contents of each menu. This uses less vertical space, but the same amount of horizontal space (see below). To hide a menu, click the – to the left of the docking icon.

#### **Hidden Menus Edit Settings on Administration Menu**

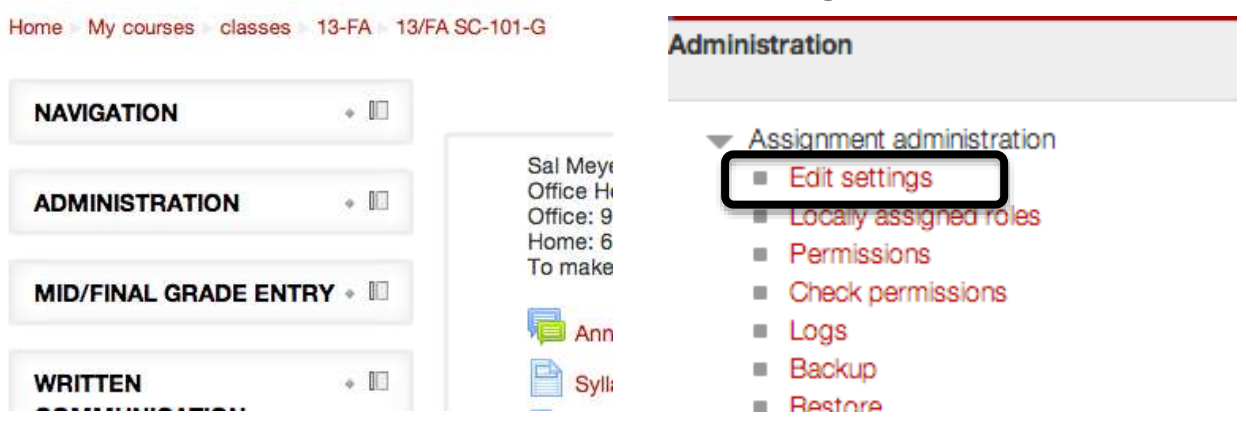

# **Turning Editing On**

You can turn editing on by clicking the icon located in the upper right corner of the main page.

**Turn editing on** 

If you click on something and then realize that you have not yet turned editing on, you don't have to go back. Just click Edit settings on the Administration menu (see image above and on the right).

#### **What do the icons do?**

Once you turn editing on, you'll see a variety of icons. 3 August 30 - September 5 2 a ... Monday Edit<sup>-</sup> 砀 Labor Day! No class! -L Wednesday  $\overline{\omega}$ Edit<sup>\*</sup> 1 4 Read chapter 1 of What the Best College Students Do 4 MMCC due 9am 9/3 (Individuals) 2 Edit<sup>+</sup> 粗図 6+ Friday Edit<sup>\*</sup>  $\overline{\mathbb{R}}$ 5 Edit<sup>+</sup> 集図 ÷ Summary of Online Advice about Studying in College & During class we'll talk about how to write a paper that compares and contrasts two things. You are d. Edit \* encouraged to bring copies of the two 2-page papers you have written. We'll work on completing a graphic summary of your compare and contrast paper based on the information in your two 2-page papers.  $\begin{array}{c|c|c} 1 & \text{#} & \end{array}$  Hold down the mouse button on this icon and drag the item to a new location. Whenever you add an item to a section, it puts the new item at the bottom of the list. With this icon, you can drag the item further up during the week or to a completely different week. The icon that appears to the left of the section heading (August 30-September 5) will let you move the entire section to a different position. Edit the section title and summary. Click this to change "August 30- 器 2 September 5" to something else and/or to add a description at the top of the section.  $\overline{3}$  Hide the section from the students. If you click the eye, the icon will change to and the section will appear in light gray. You will still be able to see the section, but students will not. Clicking the crossed-out eye will make the item available to students again. This indicates that the resource is set up to be used with groups. Using 趾 4 groups in Scholar is a little more complicated than it might appear at first. This indicates that students will be able to check a box to indicate they ☞ 5 have completed the item. This activity option is meant for students; it doesn't provide much of an advantage for instructors. It the box itself is made of dotted lines, the activity is set to be automatically checked as completed when something specific happens (e.g., the student posts a message or an assignment is graded).

 $\begin{array}{c|c|c|c} \hline \end{array}$  The pencil icon lets you change the title of an item.

# **What do the items on the drop-down menu do?**

Once you turn editing on, you'll see a drop-down menu labeled Edit to the right of each item.

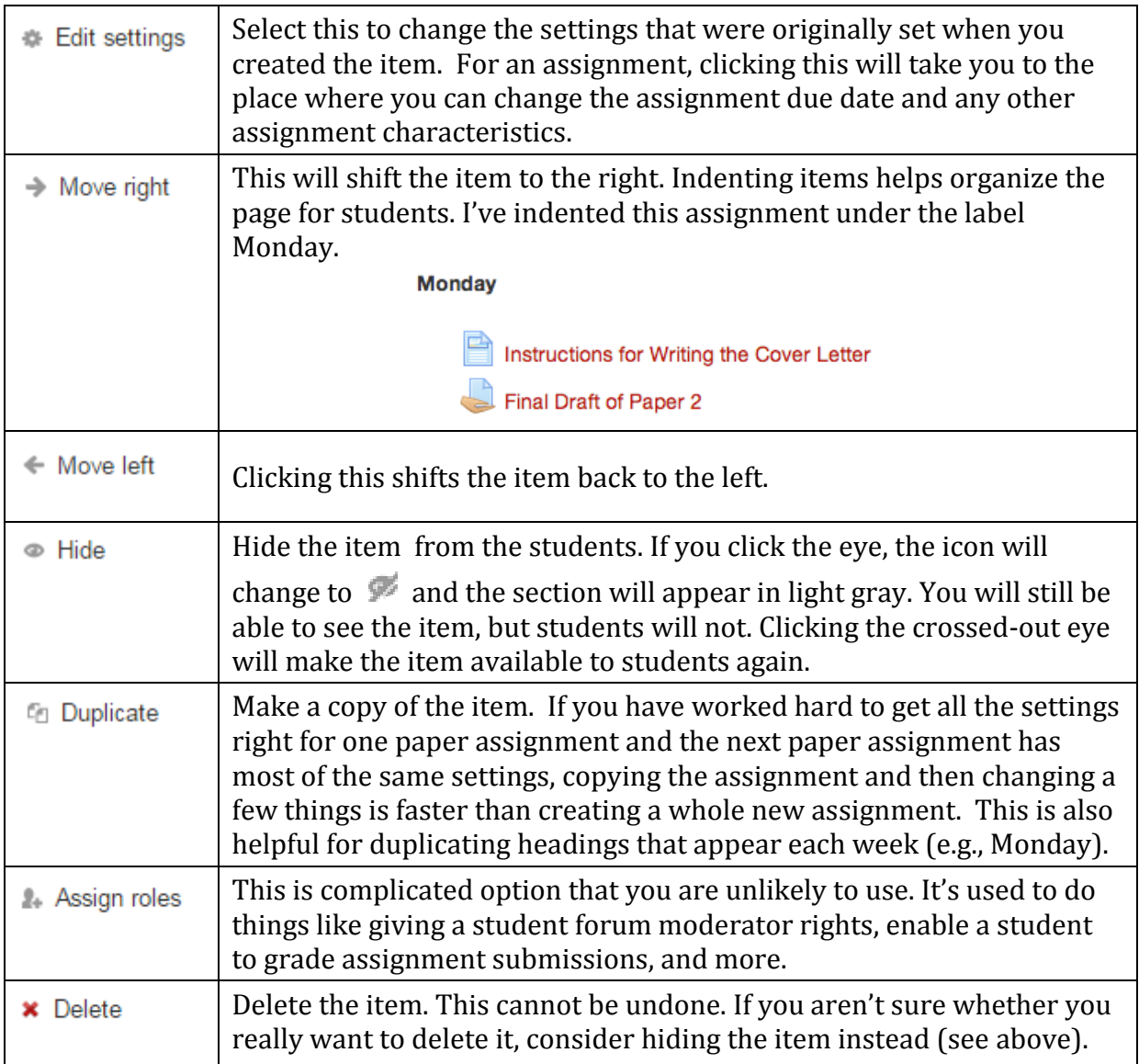

# **Options for the Course Format**

**Weekly Format**: The default. The dates used in the heading appear automatically. The current week is automatically highlighted. In a 16 week course, this format involves a lot of scrolling.

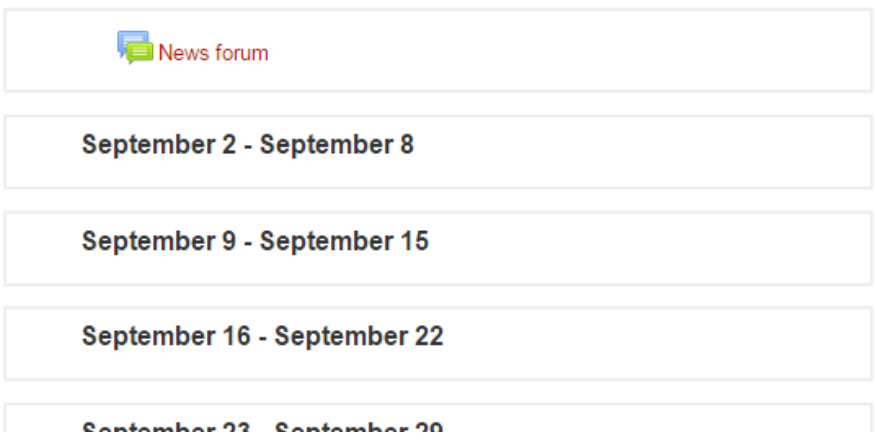

**Onetopic Format**: Avoids the need to scroll through a long list. I enter dates in place of the topics.

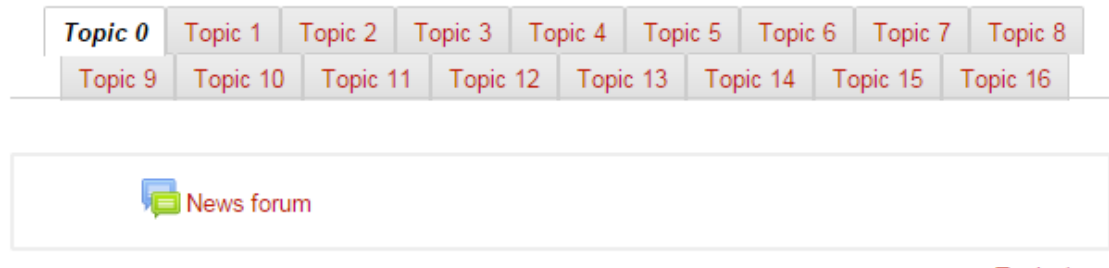

Topic 1 ▶

**Topics Format**: Useful if you only need a few topics.

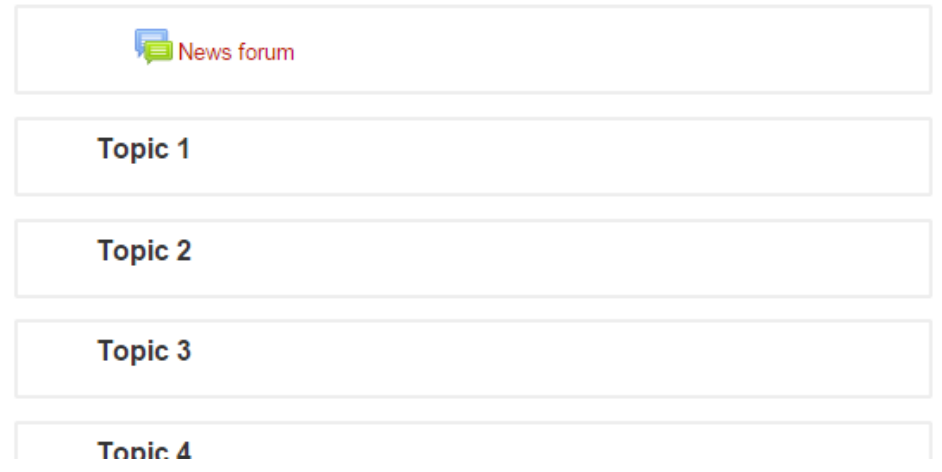

# **Weekly Format: Adjusting the Dates**

By default Scholar divides each term into weeks. The first week for MWF courses in Fall 2015 is September 2– September 8. September 2 is a Wednesday. I'd rather have my week start on Saturday. That way, every Saturday the upcoming week is highlighted as the current week.

To change the start date for the course, look at the Administration menu on the left side of the window.

![](_page_5_Picture_3.jpeg)

Change the course start date. To have each week in Fall 2015 start on Saturday, change the start date to August 29. To have each week start on Monday, change the date to August 31.

![](_page_5_Picture_73.jpeg)

Scroll to the bottom of the page and click "Save changes"

# **Onetopic Format**

To avoid all the scrolling, use the **onetopic format**. The onetopic format creates a tab for each section.

#### **Changing to the Onetopic Format**

From the Administration menu on the left side of the window, select Edit Settings (see the image on the "Weekly Format: Adjusting the Dates" page).

Click on Course Format to open the menu. Under Format, select Onetopic Format.

If you want one tab for each week, leave "Number of sections" set to the default (for a semester-long course, it's 16). If you want fewer tabs, change the number.

Scroll to the bottom of the page and click Save.

#### **Changing the Tab Labels**

By default, the labels on the tabs are Topic 0, Topic 1, Topic 2, etc. Personally, I prefer to use dates, and I indicate which weeks have exams scheduled on the tabs (see below).

Syllabus Jan 14-16 Jan 19-23 Jan 26-30 Feb 2-6 Feb 9-13 (Exam 1) Feb 16-20 Feb 23-27 Mar 2-6 Spring Break | Mar 16-20 (Exam 2) | Mar 23-27 | Mar 30-Apr 3 | Apr 6-10 | Apr 13-17 Apr 20-24 Final Exam

The labels on the tabs need to be changed one by one. To change a label, first make sure that editing is turned on. Then make sure you are on the page you want to change.

![](_page_6_Figure_11.jpeg)

Click the gear icon.

Uncheck the box "Use default section name" and enter the name you want to have appear on the tab. If you want to have text appear at the top of the box, enter that text in the Summary box. For example, here's what I entered for the "Topic 0" tab.

![](_page_6_Picture_100.jpeg)

I then changed the name of the News Forum to Announcements and uploaded a Word document containing the course syllabus. The resulting page looks like this:

![](_page_7_Picture_66.jpeg)

![](_page_7_Picture_2.jpeg)

# **Highlighting the Current Week**

If you use the Weekly Topics format, the current week is automatically highlighted. When you use the Onetopic Format, the highlighting is *not* automatic, but you can manually change the tab that is italicized (in the example below, "Final Exam" is italicized).

To do this, click on the tab you want to have highlighted so that you are looking at that section. Make sure editing is turned on. Then click the lightbulb in the right-hand corner of the section.

![](_page_7_Picture_6.jpeg)

If you aren't going to enter information for every week in the term, using the weekly format doesn't make much sense; you end up with a lot of unnecessary white space. Instead, organize the information by topics. For example, you could have one topic for the library articles you want students to read, one topic for all the quizzes students need to take, and one topic for all the paper assignments.

# **Changing to the Topics Format**

From the Administration menu on the left side of the window, select Edit Settings (see the image on the "Weekly Format: Adjusting the Dates" page).

Click on Course Format to open the menu. Under Format, select Topics Format.

Change the "Number of sections" to the number of topics you want to have. In the example described above, there are three topics: readings, quizzes, and papers. Thus, set the number of sections to 3.

Scroll to the bottom of the page and click Save.

# **Changing the Topics Headings**

By default, the labels on the sections are Topic 1, Topic 2, etc. To change "Topic 1" to "Readings," first make sure editing is turned on.

![](_page_8_Figure_8.jpeg)

Click the gear icon beneath Topic 1.

Uncheck the box "Use default section name" and enter the name you want to have appear on the tab (e.g., Readings). If you want to have text appear at the top of the box, enter that text in the Summary box.

![](_page_8_Picture_11.jpeg)

Scroll to the bottom of the page and click Save.

# **Sharing Information on Scholar**

![](_page_9_Figure_1.jpeg)

# **News Forum**

To send a message to all your students, click News Forum. Then click "Add a new topic." Write a message with a subject line the same way you would if you were sending an e-mail.

Scholar gives you 30 minutes to realize that you've made a mistake in your message and change it. If you want the message to be sent immediately, check the box labeled "Mail now" located just above the Post to forum button.

The message will be e-mailed to everyone in the course. In addition, a copy of it will remain in the News forum. That way, even if students delete the e-mail, they can still access the information from the forum.

You can **change the name** of the News forum to something else, such as Announcements. Just click the pencil icon on the right. You can change the title for anything in this manner.

![](_page_9_Picture_7.jpeg)

The News forum is the only thing on Scholar that you cannot delete. Selecting delete from the dropdown menu will delete it temporarily, but as soon as you leave Scholar and return, the News forum will be back again. If you don't want to use the News forum, you can **hide it from your students**. Just click the eye so that it closes.

# **Using Labels**

Labels allow you to add text to Scholar.

- 1. Turn editing on
- 2. Click "Add an activity or resource"
- 3. Select "Label" from the Resource section. And click "Add"
- 4. Type the text you want to have appear. You may need to click Show editing tools in order to be able to use bold, change the font color, add an image, etc.
- 5. Click "Save and return to course"

#### **Possible Uses of Labels**

- Subdivide each week with three labels: Monday, Wednesday, and Friday (or two: Tuesday and Thursday).
- State the reading assignment for each day
- Use headings to organize resources
- Add information about office hours in the top-most section
- Add an image to the main page

The example below shows a week in January. Three labels (circled) have been added to this week. The first label starts "Monday." Each label begins in black and is preceded by  $a \oplus$ . "Thinking Critically About Research" is an assignment. The black text beneath it "Upload a file…" is not a label but a description for the assignment.

![](_page_10_Picture_136.jpeg)

# **Add a Page**

I often prefer to add a page rather than uploading a file, because pages open faster than files do.

If I want to communicate just a few quick instructions, I use a label. If I want to give longer instructions, I add a page.

To add a page,

**Contract Contract** 

- 1. First turn editing on.
- 2. Click Add an activity or resource.
- 3. Select Page and then click Add.

![](_page_11_Picture_59.jpeg)

![](_page_11_Picture_60.jpeg)

4. Click "Save and return to course" or "Save and display"

# **Sharing Files**

# **Drag and Drop**

1. Turn editing on

![](_page_12_Picture_3.jpeg)

2. Drag the file to the area on Scholar where you want it to appear. The "Add file(s) here box" appears when the file is hovering over the webpage. Note that you can only drag and drop a file to the end of a section. Once it appears on the page, you can move it to a position higher up in the section.

![](_page_12_Picture_100.jpeg)

![](_page_12_Picture_6.jpeg)

# **Tips for Sharing Files**

Remember that in order for students to be able to open a file, they usually need the same program that was used to create it. That is, if you share your syllabus as a Word file and one of your students does not have a version of Word that's as recent as yours, that student will not be able to open the file.

Consider saving Word documents as PDF files. To do this, use the "Save as" option instead of "Save." Then change the format of the file from "Word" to "PDF."

If you want students to be able to edit Word documents that you have uploaded to Scholar, consider first saving the file as a .doc file rather than a .docx file. That will save the file so that it can be opened by older versions of Word.

PowerPoint files *can* be uploaded as ppt files. If students do not have a copy of PowerPoint, they can download the free PowerPoint Viewer. The viewer lets people open, view, and print PowerPoint files, but does not let them edit those files.

# **Linking to Websites**

- 1. Turn editing on
- 2. Click Add an activity or resource

3. Select URL (it is located at the very bottom of the list) and click Add

4. Enter the name, description, and the URL. I recommend that you copy the link address from your browser and paste it in. Do not try to use the Choose a link… option.

![](_page_14_Picture_61.jpeg)

#### 5. Click Save and return to course

Note that I have checked the "Display description on course page" box. This results in the description I have entered appearing on the main page (see example below). Displaying descriptions that tell students what to do with that particular resource can be very helpful.

![](_page_14_Picture_8.jpeg)

Use this website to find open educational resources that you can use to enhance student learning in your courses.

#### **Assignments**

To have students submit papers or other assignments online, use the Assignment tool. Assignments are private. Only you as the instructor can view the materials students submit. Thus, if you want students to view each other's work, this is not the right tool to use; consider using a Forum instead.

- 1. Turn editing on
- 2. Select Assignment (located at the top of the list) and click Add.
- 3. In the General area, enter a name for the assignment and a description.
- 4. In the Availability area, set the assignment dates.
	- Allow submissions from: This date is the earliest date that a student can submit the assignment. If you don't want to set this date, just make sure that the box at the far right is not checked.
	- Due date: This is the date the assignment is due. Assignments submitted after this date are marked as late so that you can decide whether to penalize the student for late work.
	- Cut-off date: This is the last date an assignment can be submitted. If you don't want to accept any late work, set the cut-off date to the same thing as the due date.

The example below shows an assignment with no set start date (students can see the assignment as soon as it's added to the course site) and a due date of September 15. Students can submit the assignment up to a week late. As the instructor, I'll penalize students for late work, but they can turn it in up to a week late.

![](_page_15_Picture_124.jpeg)

Notice that in this example, students have until 11:55 pm to turn in the assignment. This essentially gives them until the end of the day. Setting the time to midnight tends to confuse students because midnight at the end of September 15 is really 00:00 on September 16.

5. In the Submission types area, indicate whether you want students to type their response directly in Scholar (online text), upload one or more files, and/or enter submission comments (if you want students to be able to identify which file is the main file).

If you are asking students to submit file, be sure to set the maximum number of files and the submission size. Most papers have reasonably small file sizes, but PowerPoint files and documents containing images are often fairly large.

6. In the Feedback types area, check whether you want to type comments (Feedback comments), upload a file containing feedback, or use an Offline grading worksheet.

- Feedback files could be an edited version of the student's paper (e.g., you could open the file, add comments and/or revision marks in Word, and then upload the file again), an audio file containing comments and explanations for improvement, or any other sort of feedback file.
- If you select Offline grading worksheet, you'll be able to download an Excel file that provides you with a place to enter each student's grade and comments for that student.

7. In the Grade area, set the number of points you want the assignment to be worth. Values cannot be higher than 100. Do *not* select "Scale: 200 points." The options that begin "Scale" will end up with grades that cannot be included in the overall course average.

8. Click Save and return to course.

#### **Discussion Forums**

To add a discussion forum, first turn editing on. Click "Add an activity or resource" in the area in which you want to add the forum. Select Forum and click Add.

![](_page_17_Picture_92.jpeg)

- 1. Enter the name of the forum that you want students to see on the main course page.
- 2. The text you put in the forum introduction, will appear at the top of the list of messages in the forum. People will also be able to read the text you put in the forum introduction when they are posting a new discussion topic. This makes the forum introduction a good place to put the specific instructions to students about how to use the discussion forum.
- 3. I recommend that when you give students instructions, you clearly indicate whether they should start a new discussion topic or reply to an existing topic. If you want them to create a new discussion topic, I recommend that you include instructions of what they should put in the subject line of the post.
- 4. Select the type of forum you want to use. For most purposes the standard forum for general use will work just fine.
- 5. To read a brief description of the various forum types click the circled question mark.

One of the advantages of using the discussion forum is the ability to grade students' postings. The default is to not grade messages. If you do want to grade students' posts, click Ratings to see the options. Under aggregate type, change "no ratings" to the way you want to have ratings for individual messages combined into the grade for that discussion forum. You can see the list of "Aggregate types" by clicking the question mark in the circle.

![](_page_18_Picture_131.jpeg)

 $\overline{\mathbf{x}}$ 

#### Aggregate type

The aggregate type defines how ratings are combined to form the final grade in the gradebook.

- Average of ratings The mean of all ratings
- . Count of ratings The number of rated items becomes the final grade. Note that the total cannot exceed the maximum grade for the activity.
- . Maximum The highest rating becomes the final grade
- Minimum The smallest rating becomes the final grade
- . Sum All ratings are added together. Note that the total cannot exceed the maximum grade for the activity.

If "No ratings" is selected, then the activity will not appear in the gradebook.

![](_page_18_Picture_132.jpeg)

Set the number of points you want students to be able to earn in this discussion forum.

Online discussions are much easier to participate in if everyone in the class is reading and posting messages within the same span of days. Therefore Scholar allows you to set a range of dates during which posts need to be made in order to be graded. Students who do not post messages within that timeframe, cannot earn the points. If you want to make use of this feature, just check the box and set the dates.

Scroll to the bottom and click "save and return to course."

#### **Using Forums for Individual Journals**

#### **Overview**

- 1. Create groups so that each group has only one student. Be sure to put all those groups into a grouping
- 2. Create/edit a forum so that it uses groups and that specific grouping

*Warning*: You must use Groupings as well as Groups for everything to work correctly.

#### **Creating Groups of One in Scholar**

- 1. From the Course Administration menu, click on "Users" so that you can see the options within that category. Click on "Groups."
- 2. Click the button "Auto-create groups"
- 3. Next to "Specify," change "Number of groups" to "Members per Group
- 4. Type 1 next to "Group/member count"
- 5. Next to "Create in grouping," change "No" to "New grouping"
- 6. Enter a Grouping name such as Individuals
- 7. Click "Submit"

![](_page_19_Picture_115.jpeg)

![](_page_19_Picture_116.jpeg)

Consider editing each group to change the generic labels (e.g., Group A) to the name of the student in that group.

# **Setting Up the Forum to use that Grouping**

- 1. Turn editing on
- 2. Click "Add an activity or resource"
- 3. Select "Forum" and click "Add"
- 4. Enter a title and description for your forum

![](_page_20_Picture_66.jpeg)

- 5. Click on "Common module settings" to see the options beneath that heading
- 6. Next to "Group mode," change "Visible groups" to "Separate groups"
- 7. Next to "Grouping," change "None" to the name of the grouping you created earlier

![](_page_20_Picture_67.jpeg)

8. Click "Save and return to course"

![](_page_21_Picture_138.jpeg)

# **Additional Forum Options to Consider**

# **Q and A Forum**

This type of forum forces students to post their own response before they can read anyone else's response.

*Warning*: You need to post a message containing the discussion question and have students reply to that. If students click "Add a new question" instead of replying to the question you have posted, everyone will be able to read the response.

#### **Setting Up a Q&A Forum**

- 1. Turn editing on
- 2. Click "Add an activity or resource"
- 3. Select "Forum" and click "Add"
- 4. Enter a title and description for your forum
- 5. Change "Forum type" from "Standard forum for general use" to "Q and A forum"

![](_page_22_Picture_120.jpeg)

- 6. Set any of the other forum settings you want to use
- 7. Click "Save and display"
- 8. Click the button "Add a new question"
- 9. Enter a Subject for the message (e.g., "Reply to this")
- 10. Enter the message (e.g., "Write one substantial paragraph in which you reflect on what you learned from today's reading assignment.")
- 11. Unless you want to receive each student's response in an e-mail, change "Subscription" to "I don't want email copies of posts to this forum"
- 12. Click button "Post to forum"

# **Blog-Style Forum**

This type of forum displays posts in a different format than the standard forum, but is otherwise no different. Simply set the "Forum type" to "Standard forum displayed in a blog-like format" instead of "Standard forum for general use."

### **Standard forum for general use:**

![](_page_23_Picture_35.jpeg)

# **Standard forum displayed in a blog-like format:**

![](_page_23_Picture_36.jpeg)